## **¿Cómo crear y programar una sesión en Zoom?**

Reuniones programadas (las que se crean con anticipación) y que nos posibilitan compartirlas con los estudiantes con anticipación.

Para crear una sesión programada, tenemos 2 opciones para hacerlo:

- Colocar en el buscador<https://zoom.us/>
- Descargar la aplicación de zoom en nuestro equipo

**Veremos la opción de agendar una sesión utilizando el buscador.**  Seguiremos los siguientes pasos:

Paso 1. Vamos a<https://zoom.us/> y damos clic en Ingresar.

**Paso 2.** Colocamos el **correo** electrónico y **contraseña**, y damos clic en el botón de **Ingresar**.

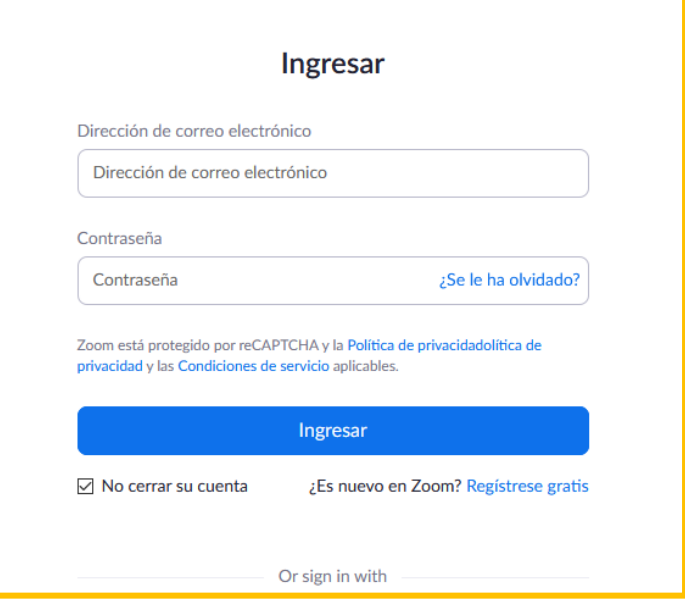

**Paso 3.** Damos clic en **Programar una reunión**, o **Programar una reunión nueva**. Ambas opciones nos llevan a la misma funcionalidad.

Programarla se refiere a que podremos tener de antemano el ID y enlace de la sesión para compartir con nuestros estudiantes.

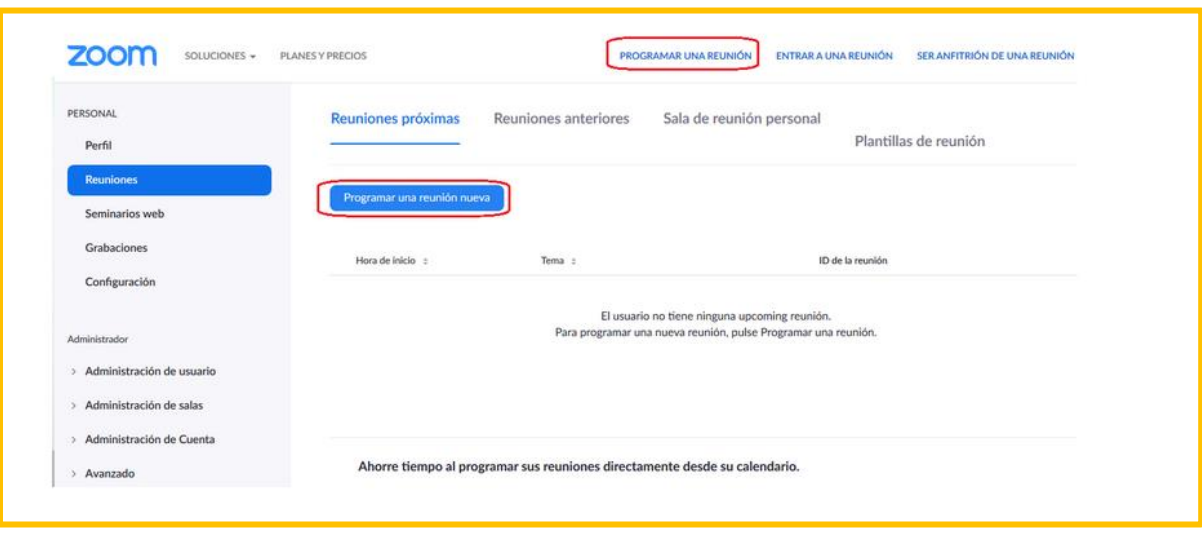

Paso 4. En esta pantalla podremos configurar diferentes elementos para nuestra sesión:

- En el apartado de **Tema**, escribimos el título de la sesión.
- En el apartado de **Descripción**, podemos colocar, si consideramos necesario, una breve introducción al tema de la clase.
- Las secciones de **Cuándo** y **Duración**, nos dan la posibilidad de indicar la fecha y hora en que queremos programar la sesión. De cualquier manera, como anfitriones podemos ingresar en cualquier momento antes de la hora programada.

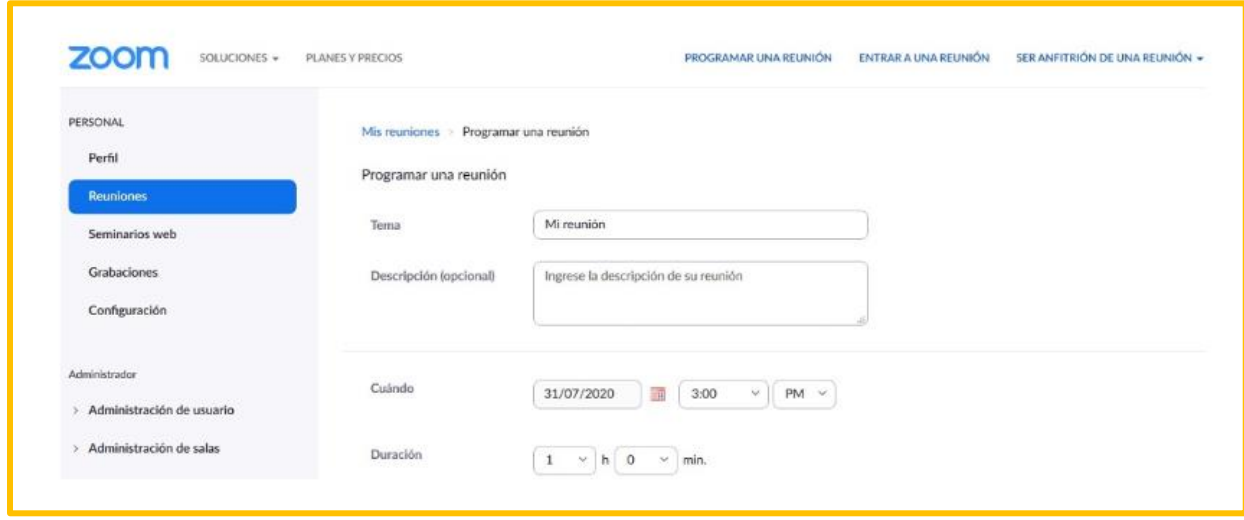

Más abajo, encontramos una casilla que dice **Reunión recurrente.** Podemos elegir marcarla o no. Esta opción se utiliza cuando necesitamos programar reuniones con muchas repeticiones, con lo que cada reunión tendrá la misma **ID de reunión y la misma configuración**.

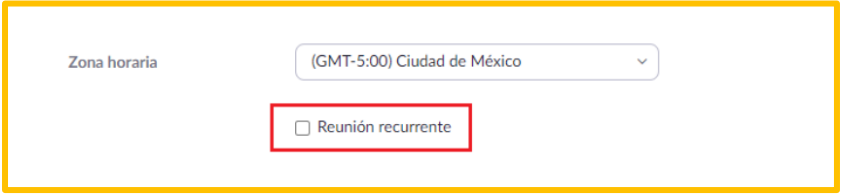

Justo debajo se ubica la sección de **ID de reunión**, que es el número de reunión asociado con una reunión instantánea o programada.

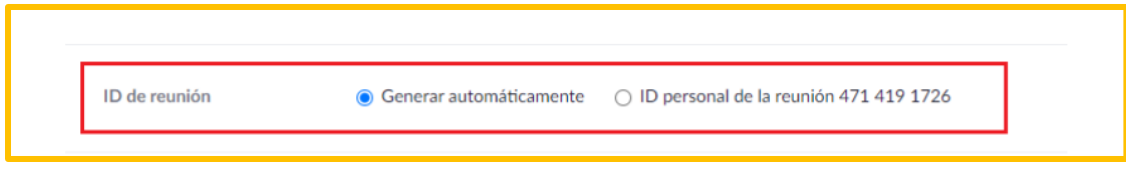

Posteriormente, en la opción de **Video**, podemos seleccionar si habilitamos o no el que nosotros y los participantes podamos ingresar con la cámara activada.

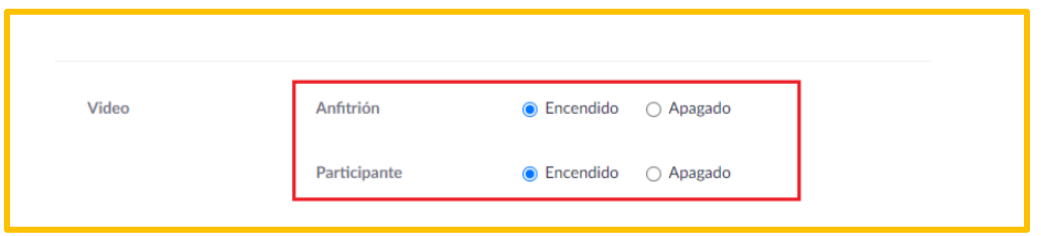

En la opción de reunión, marque **Habilitar entrar antes que el anfitrión**, permite que los asistentes se unan a la reunión antes de que se una el anfitrión.

Sugerimos marcar las casillas de **Silenciar a los participantes** antes al entrar, para evitar interferencias.

La opción de **Preasignación de sala para grupos pequeños**, posibilita -durante la sesión- crear subgrupos para trabajar en equipos y después poder volver a la sesión original.

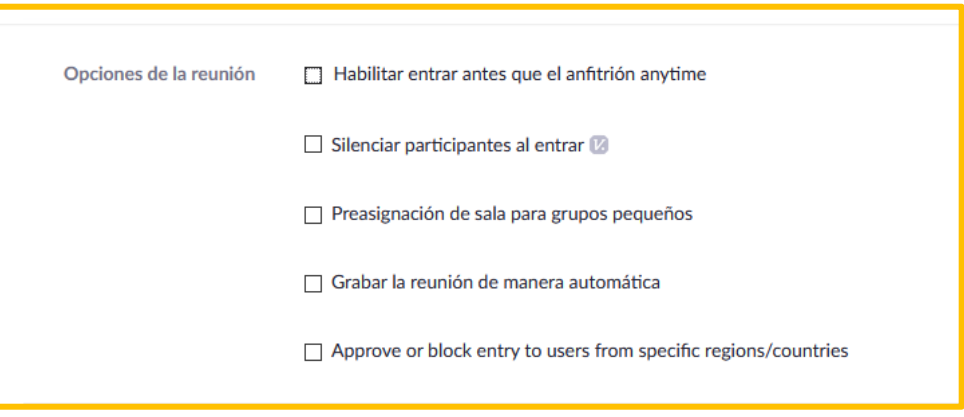

**Paso 5.** Una vez seleccionadas las casillas que consideremos para nuestra sesión, damos clic en **Guardar**.

Podremos ver a continuación un resumen de lo que acabamos de configurar. Además, tenemos la opción de agregar la sesión a nuestro calendario personal de **Google**

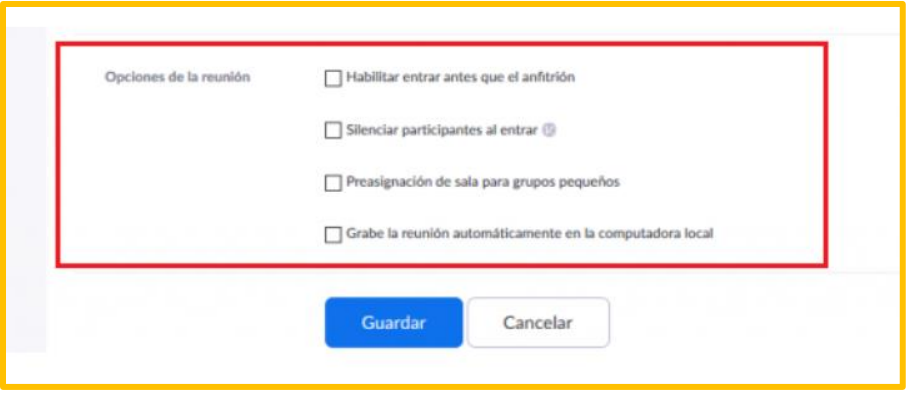

Debajo, podremos encontrar nuevamente el ID de la reunión, y el **enlace para compartirla** a los alumnos por correo electrónico.

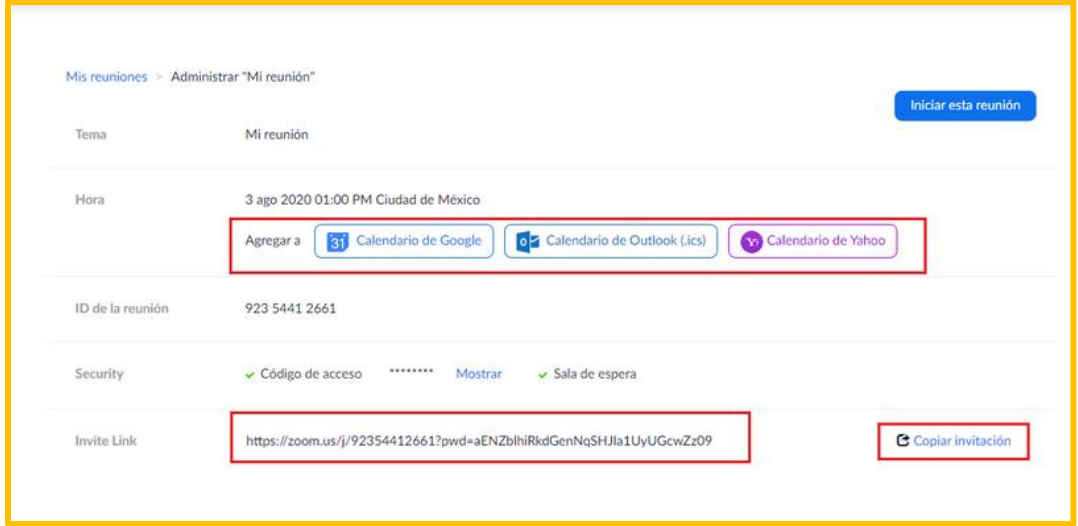

**A continuación, veremos la opción de agendar una sesión utilizando la aplicación.** Seguiremos los siguientes pasos:

**Paso 1.** Vamos a la aplicación zoom y damos clic en **agendar**.

Agendarla se refiere a que podremos tener de antemano el ID y enlace de la sesión para compartir con nuestros estudiantes.

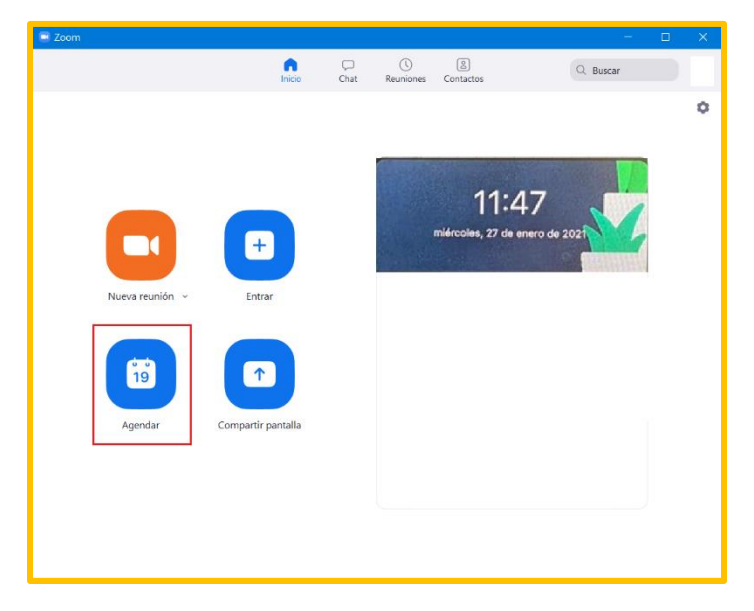

**Paso 2.** En esta pantalla podremos configurar diferentes elementos para nuestra sesión:

- En el apartado de **Tema**, escribimos el título de la sesión.
- Las secciones de **Cuándo** y **Duración**, nos dan la posibilidad de indicar la fecha y hora en que queremos programar la sesión.

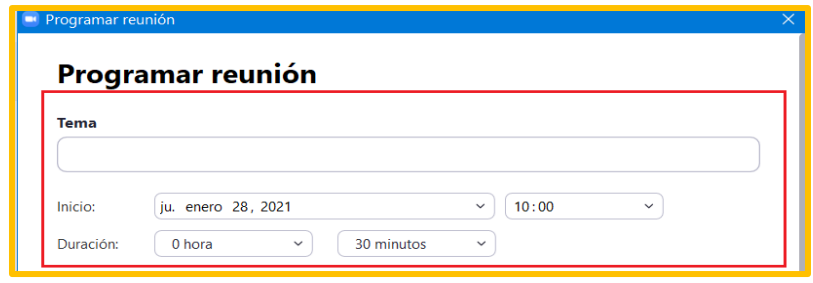

Más abajo, encontramos una casilla que dice **Reunión recurrente.** Podemos elegir marcarla o no. Esta opción se utiliza cuando necesitamos programar reuniones con muchas repeticiones, con lo que cada reunión tendrá la misma **ID de reunión y la misma configuración**.

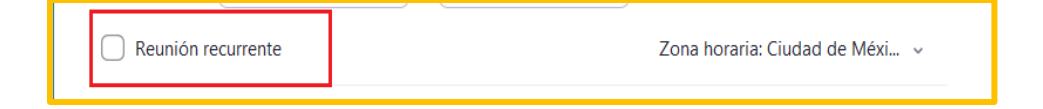

Justo debajo se ubica la sección de **ID de reunión**, que es el número de reunión asociado con una reunión instantánea o programada.

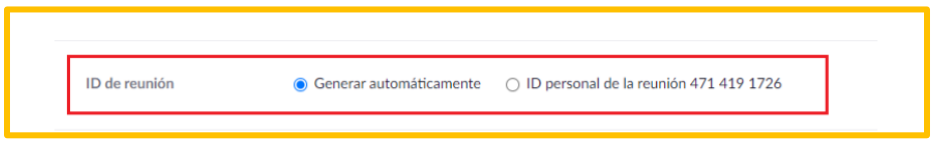

Posteriormente, en la opción de **Video**, podemos seleccionar si habilitamos o no el que nosotros y los participantes podamos ingresar con la cámara activada.

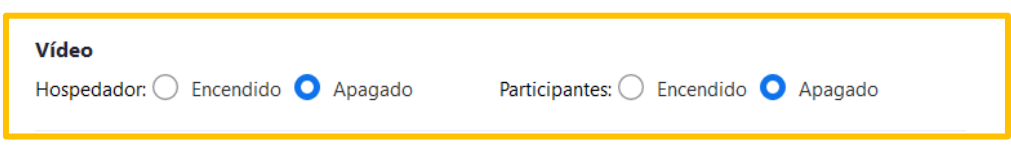

Tenemos la opción de agregar la sesión a nuestro calendario personal de **Google**

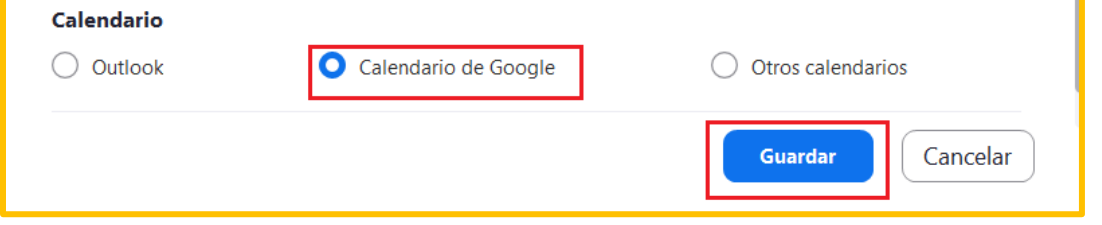

**Paso 3.** Una vez seleccionadas las casillas que consideremos para nuestra sesión, damos clic en **Guardar**.

**Paso 4.** En la aplicación, podremos encontrar nuevamente el ID de la reunión, y el **enlace para compartirla** a los alumnos por correo electrónico.

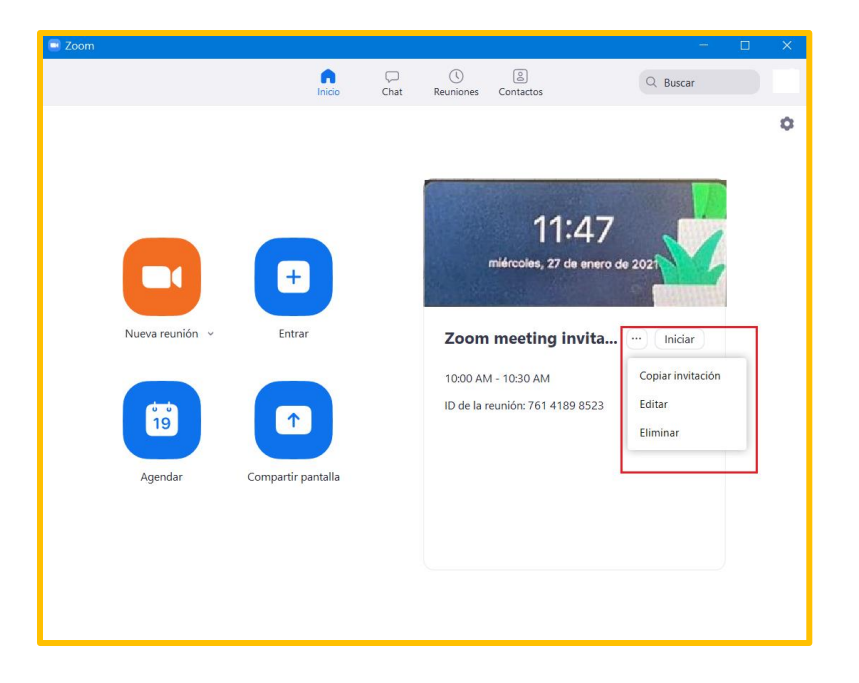